## Online Module Registration - 2<sup>nd</sup> year BA Programme

Go to the **Student Administration Portal** website: www.si.ul.ie

You will be prompted for your **Student ID** and **PIN**:

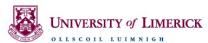

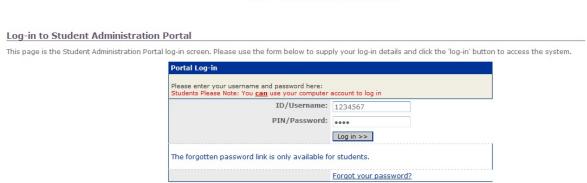

Enter your ID number in the ID/User-name field

Enter your Student Administration Portal Password in the Pin/Password field\*

\* If you cannot remember your **Student Administration Portal Password** you can request a new one by sending an email containing your ID number to <a href="mailto:pinreset@mic.ul.ie">pinreset@mic.ul.ie</a>

Click on the Log-in button

You will be prompted to enter your Date of Birth in the format DDMMYY:

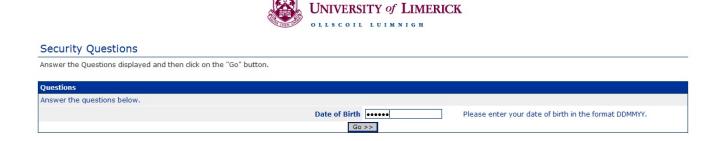

## Click Go>>

Once you have successfully logged in to the portal, click on the *My Course Information* page, the following screen will appear:

## My Course Information

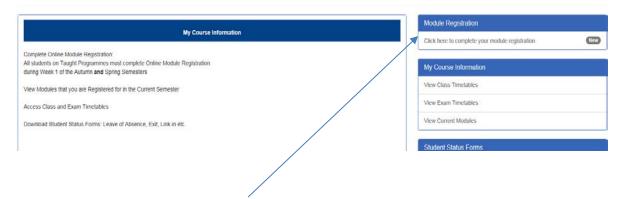

Click on the link in the **Module Registration** panel that says *Click here to complete your module registration*.

The following *Valid Route Switch* screen will appear asking to make to select a "Route" i.e. the two subjects that you wish to take for your degree:

## Valid Route Switch

Allows the user to switch from one programme/route to another

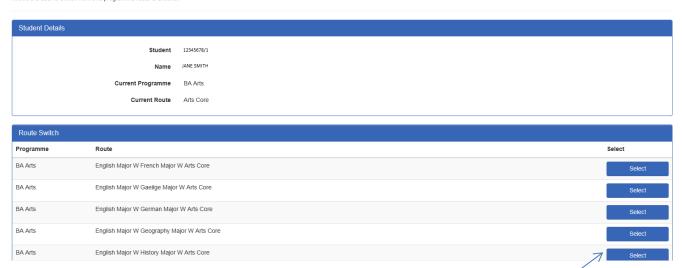

Read the full list of route options carefully, then click on the **Select** button beside the route that you wish to take.

E.g. if you are taking English and History, click the **Select** button beside **English Major W History Major W Arts Core** 

The next screen that appears will display:

- 1. The modules that you are required to take for the subject route that you selected
- 2. The list of Arts electives on offer, from which, you must select one module

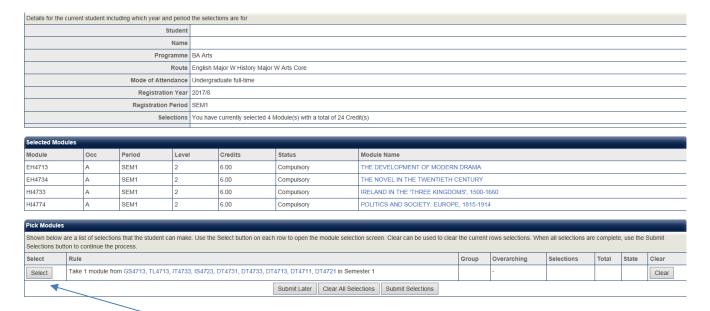

Click on the **Select** button to pick your elective module

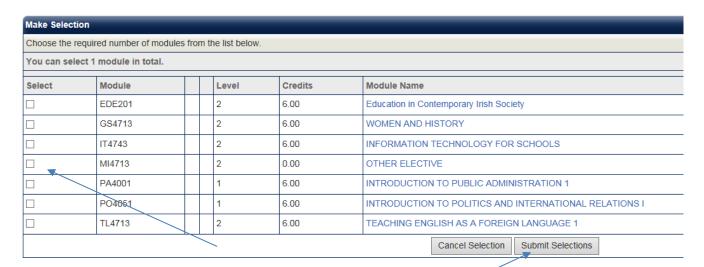

Click on the relevant box in the *Select* column, then click *Submit Selections* to confirm your choice of elective. **NOTE:** If you have received approval to take another module other than the standard elective modules that are listed, then please select MI4713 OTHER ELECTIVE

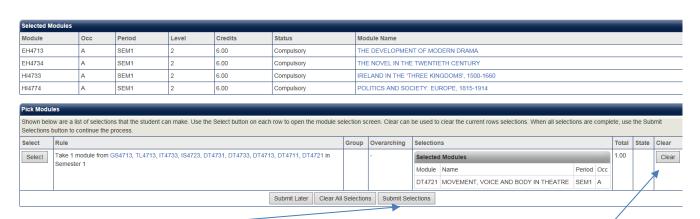

Click on the *Submit Selections* button to proceed, or if you have made an error, use the *Clear* button to change your elective module.

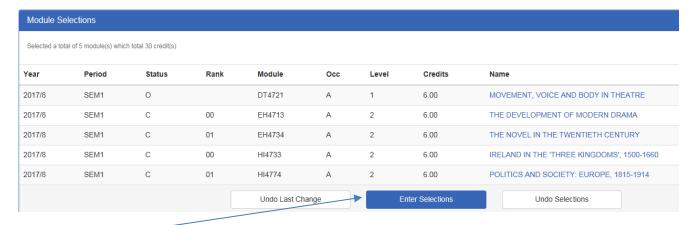

Click the *Enter Selections* button to proceed, or the *Undo Selections* if you wish to go back and change your module selections.

The next screen will ask you to confirm your module selections:

Confirm Selections: Your registration is incomplete if you do not Confirm Selections.

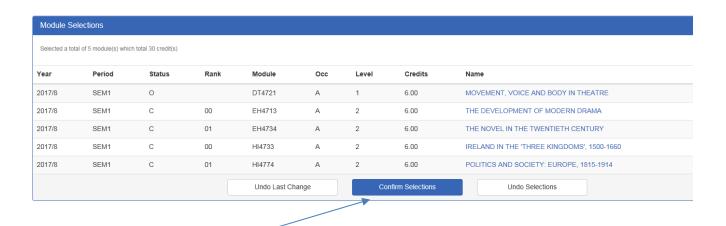

Click the *Confirm Selections* button to complete your module registration.

The final screen that appears will indicate your confirmed modules:

\*Confirmed Modules - thank you for successfully completing module registration.

| Confirmed Module Selections                              |        |        |      |        |     |       |         |                                            |
|----------------------------------------------------------|--------|--------|------|--------|-----|-------|---------|--------------------------------------------|
| Selected a total of 5 module(s) which total 30 credit(s) |        |        |      |        |     |       |         |                                            |
| Year                                                     | Period | Status | Rank | Module | Occ | Level | Credits | Name                                       |
| 2017/8                                                   | SEM1   | 0      |      | DT4721 | Α   | 1     | 6.00    | MOVEMENT, VOICE AND BODY IN THEATRE        |
| 2017/8                                                   | SEM1   | С      | 00   | EH4713 | А   | 2     | 6.00    | THE DEVELOPMENT OF MODERN DRAMA            |
| 2017/8                                                   | SEM1   | С      | 01   | EH4734 | Α   | 2     | 6.00    | THE NOVEL IN THE TWENTIETH CENTURY         |
| 2017/8                                                   | SEM1   | С      | 00   | HI4733 | Α   | 2     | 6.00    | IRELAND IN THE 'THREE KINGDOMS', 1500-1660 |
| 2017/8                                                   | SEM1   | С      | 01   | HI4774 | Α   | 2     | 6.00    | POLITICS AND SOCIETY: EUROPE, 1815-1914    |
|                                                          |        |        |      |        |     |       |         |                                            |

"Confirmed modules" indicates that you have completed online module registration.

You can now log out of the portal by clicking on the "**Logout**" link on the top right hand corner of the screen.

If you encounter an error or problem while completing online registration please email saa@mic.ul.ie stating your name and ID number, and a brief description of the problem.